| ITVoyagers    | (itvoyagers.in)                              | -            |               |               |
|---------------|----------------------------------------------|--------------|---------------|---------------|
| itvoyagers.in | ( <u>itvoyagers.in)</u><br>itv oyagers.in it | tvoyagers.in | itvoyagers.in | itvoyagers.in |
|               |                                              |              |               |               |
|               |                                              |              |               |               |
|               |                                              |              |               |               |

## Making a Map

itvoyagers.in itvoyagers.in itvoyagers.in itvoyagers.in itvoyagers.in itvoyagers.in Please download the following version of QGIS.

https://qgis.org/downloads/QGIS-OSGeo4W-2.8.1-1-Setup-x86 64.exe

itvoyagers.in itvoyagers.in itvoyagers.in itvoyagers.in itvoyagers.in Please download the resources files from the below link.

https://drive.google.com/open?id=11PNqWA8jLFwdjlhhy57KJhdsLr JL1

itvoyagers.in itvoyagers.in itvoyagers.in itvoyagers.in itvoyagers.in

### First we have to open the project. Go to

itvoyagensier at Open agers.in itvoyagers.in itvoyagers.in itvoyagers.in

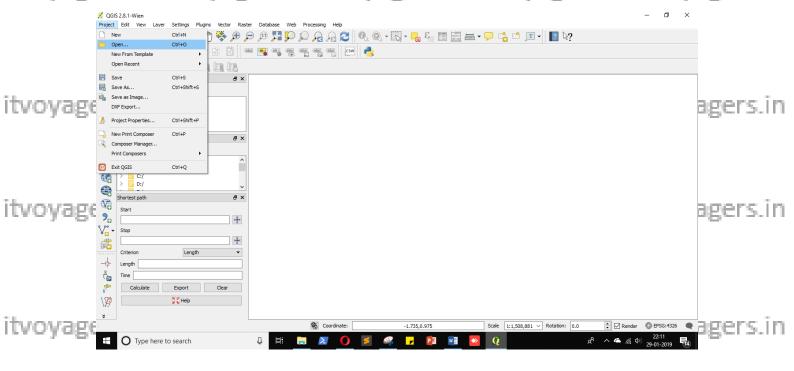

Select "Natural\_Earth\_quick\_start\_for\_QGIS.qgs" and click open. itvoyagers.in itvoyagers.in itvoyagers.in itvoyagers.in

itvoyagers.in itvoyagers.in itvoyagers.in itvoyagers.in itvoyagers.in

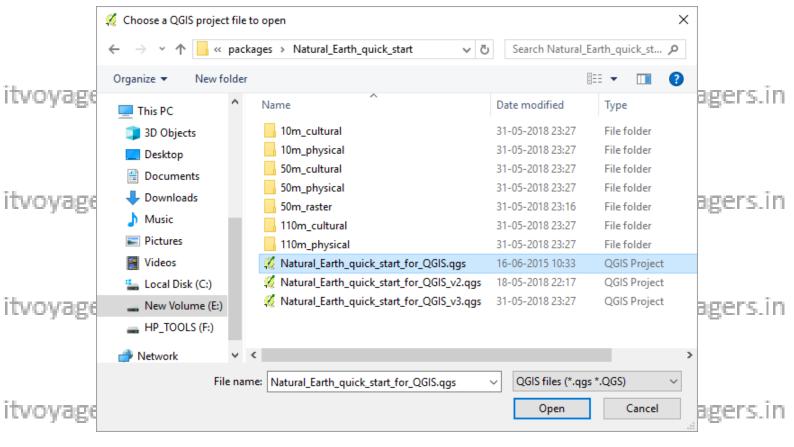

#### Project will get load.

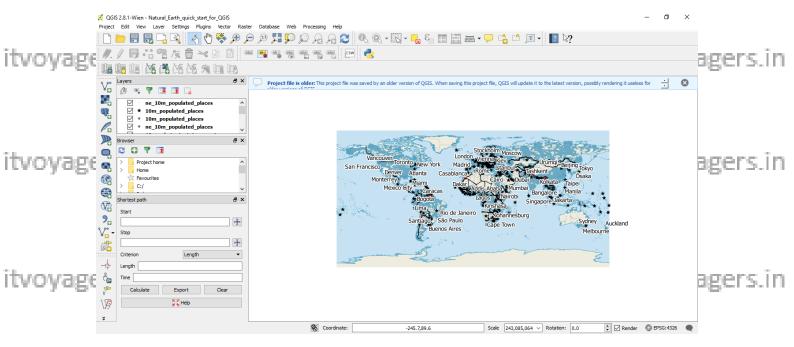

Close that message on top by clicking on "Close" button.

itvoyagers.in itvoyagers.in itvoyagers.in itvoyagers.in itvoyagers.in

itvoyage15.16eitvoyagers.in itvoyagers.in itvoyagers.in itvoyagers.in

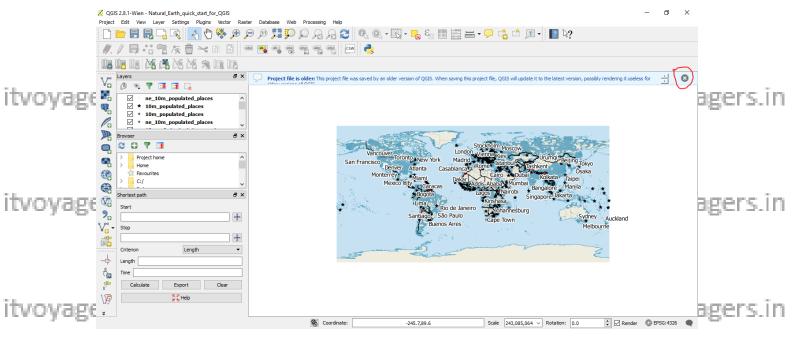

Now click on "Zoom In" tool and create a rectangle dragging mouse around "Japan" to zoom in.

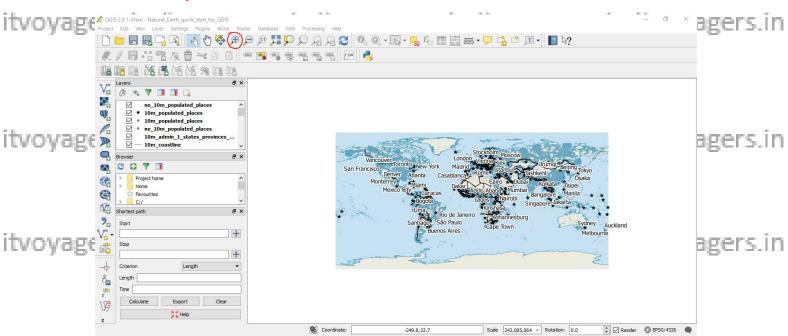

itvoyagers.in itvoyagers.in itvoyagers.in itvoyagers.in itvoyagers.in

itvoyagers.in itvoyagers.in itvoyagers.in itvoyagers.in itvoyagers.in

itvoyage sin itvoyagers.in itvoyagers.in itvoyagers.in itvoyagers.in

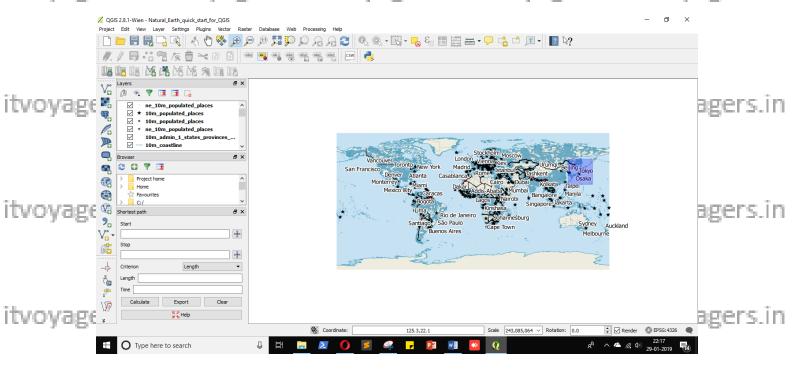

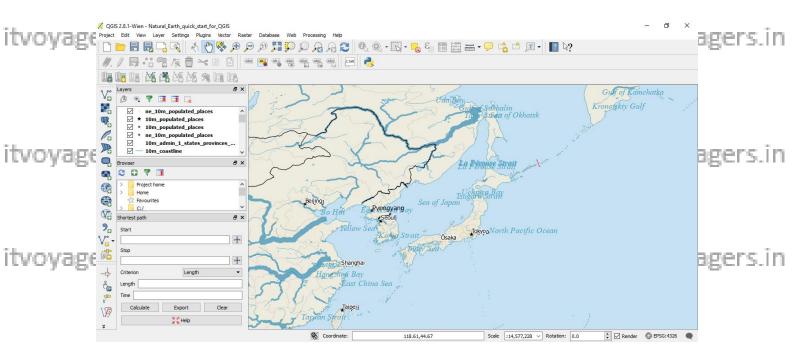

itvoyage We can deselect "10m\_geography\_marine; polys" and gers.in itvoyagers.in "10m\_admin\_0\_map\_units" layers.

itvoyagers.in itvoyagers.in itvoyagers.in itvoyagers.in itvoyagers.in

itvoyagers.in itvoyagers.in itvoyagers.in itvoyagers.in itvoyagers.in

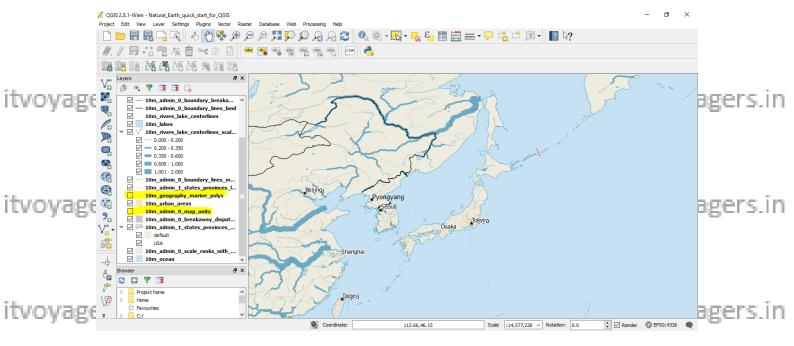

### Now we have to change CRS of project. Go to

**Project > Project Properties...** 

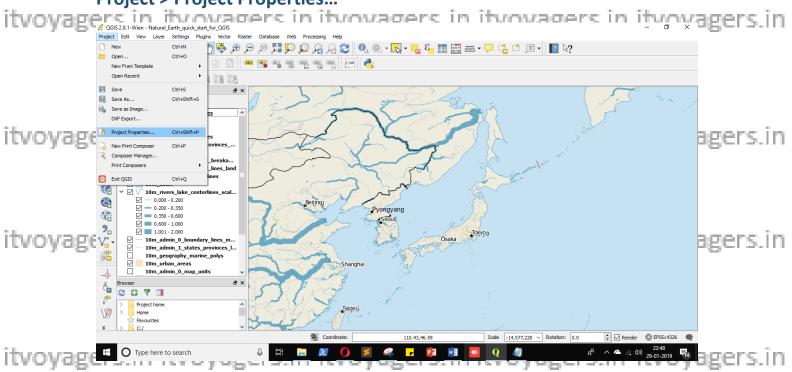

New window will appear in that go to CRS tab and select "Enable 'on the fly' CRS transformation"

itvoyagers.in itvoyagers.in itvoyagers.in itvoyagers.in itvoyagers.in

itvoyagers.in itvoyagers.in itvoyagers.in itvoyagers.in itvoyagers.in

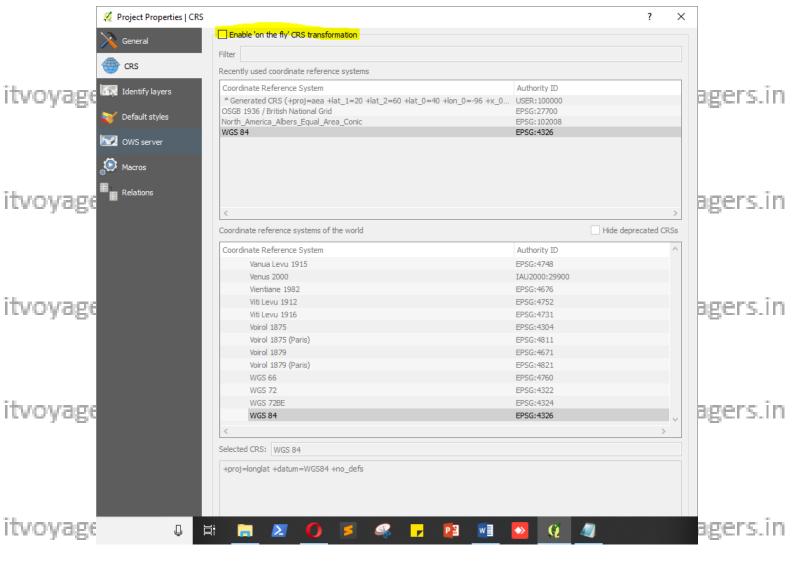

Enter "tokyo utm zone 54n" in filter field, we will get two CRS select CRS with "Authority ID" is "EPSG:3095".

itvoyagemenididkon (Apply sand OKO yagers.in itvoyagers.in itvoyagers.in

itvoyagers.in itvoyagers.in itvoyagers.in itvoyagers.in itvoyagers.in

itvoyagers.in itvoyagers.in itvoyagers.in itvoyagers.in itvoyagers.in

itvoyage<sup>1</sup>/s.<sup>1</sup>ff<sup>e</sup>itvoyagers.in itvoyagers.in itvoyagers.in itvoyagers.in

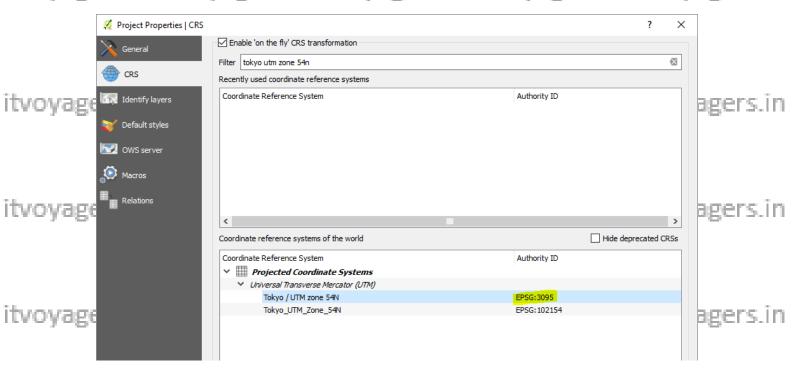

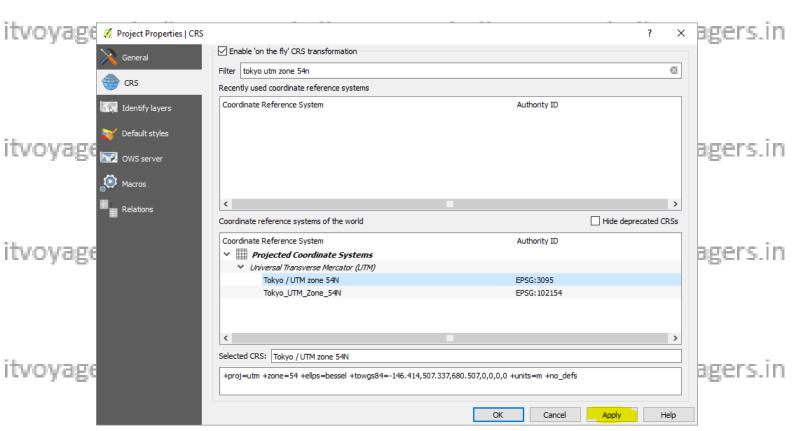

itvoyagers.in itvoyagers.in itvoyagers.in itvoyagers.in itvoyagers.in

itvoyagers.in itvoyagers.in itvoyagers.in itvoyagers.in itvoyagers.in

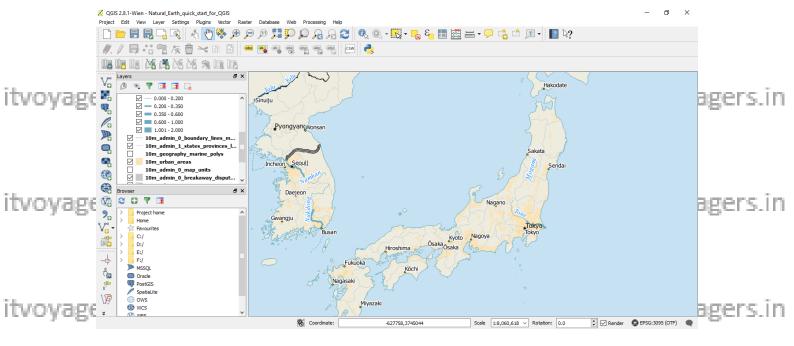

Now we are ready to create map. Go to

**Project > New Print Composer** 

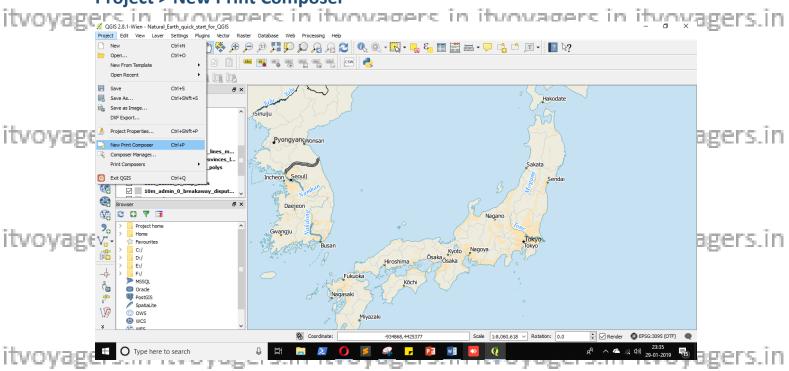

Following window will appear, don't enter any value and click "OK".

itvoyagers.in itvoyagers.in itvoyagers.in itvoyagers.in itvoyagers.in

itvoyagehs.in itvoyagers.in itvoyagers.in itvoyagers.in itvoyagers.in

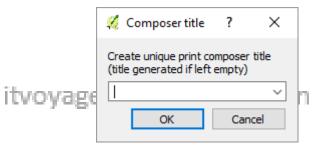

n itvoyagers.in itvoyagers.in itvoyagers.in

Now Composer window will appear, here we have to design our map.

itvoyages:n itvoyagers.in itvoyagers.in itvoyagers.in itvoyagers.in itvoyagers.in

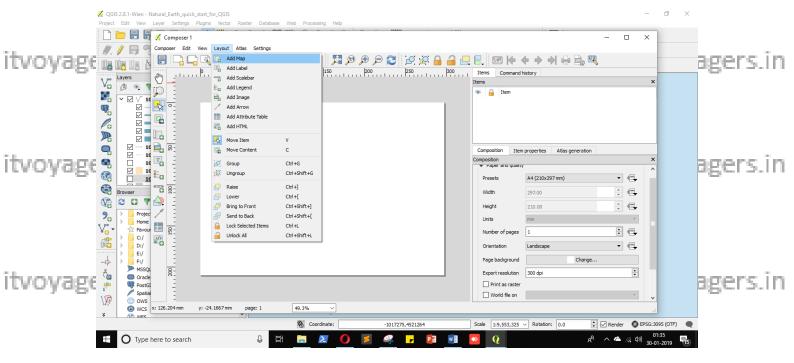

Now mouse pointer will change we have to drag rectangular area in itvoyagers. In itvoyagers. In

itvoyagers.in itvoyagers.in itvoyagers.in itvoyagers.in itvoyagers.in

itvoyagers.in itvoyagers.in itvoyagers.in itvoyagers.in itvoyagers.in

itvoyage<sup>1</sup>/s.<sup>1</sup>ff<sup>e</sup>itvoyagers.in itvoyagers.in itvoyagers.in itvoyagers.in

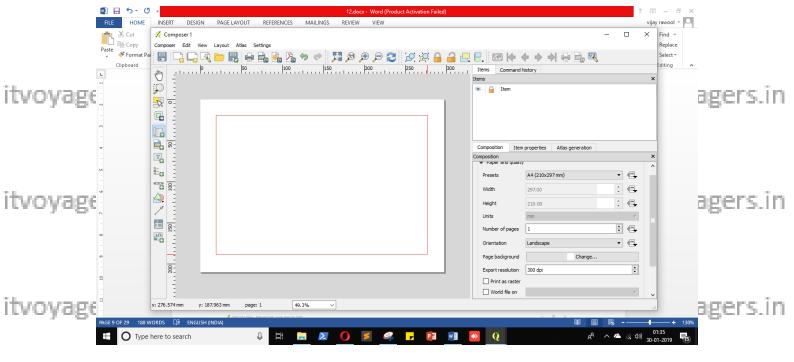

QGIS will load map which is visible in canvas of main window. Map

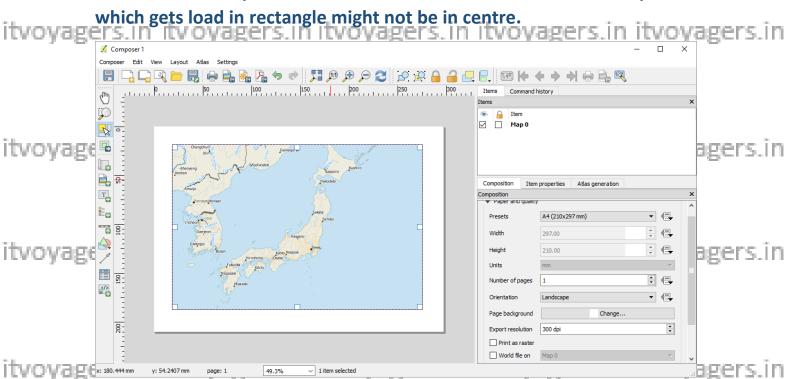

If we have to centre the map then we can use the tool name "Move Content".

itvoyageas.in itvoyagers.in itvoyagers.in itvoyagers.in itvoyagers.in itvoyagers.in

itvoyage19519191tvoyagers.in itvoyagers.in itvoyagers.in itvoyagers.in

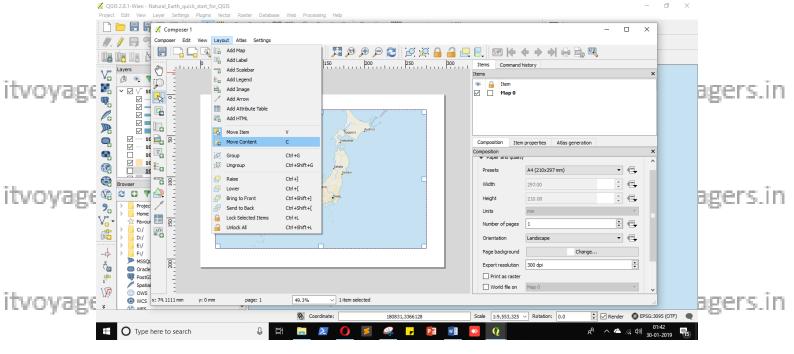

Just click and drag the map in canvas and centre it.

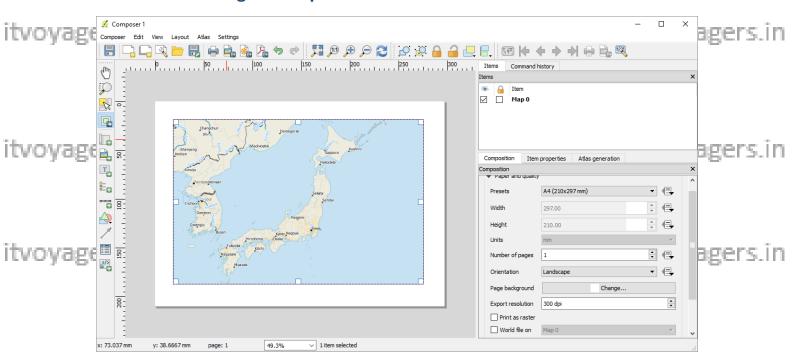

itvoyagers.in itvoyagers.in itvoyagers.in itvoyagers.in itvoyagers.in

itvoyagers.in itvoyagers.in itvoyagers.in itvoyagers.in itvoyagers.in

itvoyage1s.in itvoyagers.in itvoyagers.in itvoyagers.in itvoyagers.in

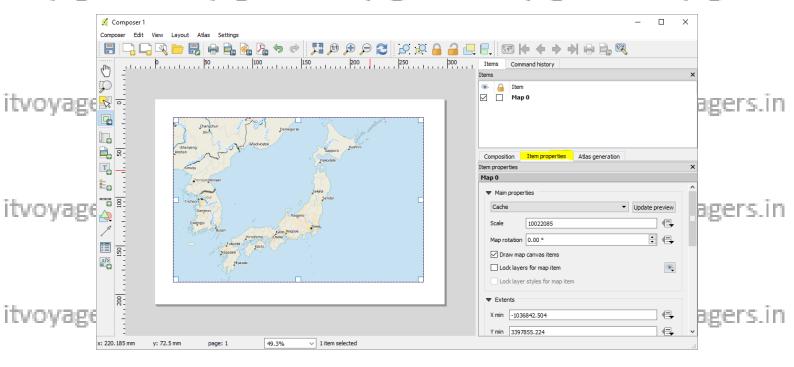

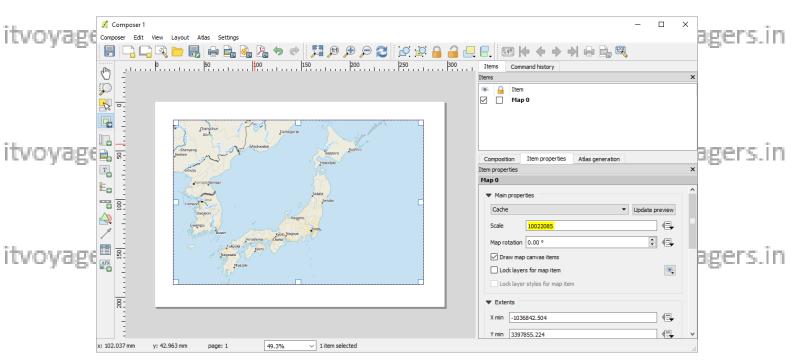

itvoyagun "Main Properties" panel change the "Scale" value to 97000000 "tvoyagers.in

itvoyagers.in itvoyagers.in itvoyagers.in itvoyagers.in itvoyagers.in

itvoyagefs.in itvoyagers.in itvoyagers.in itvoyagers.in itvoyagers.in

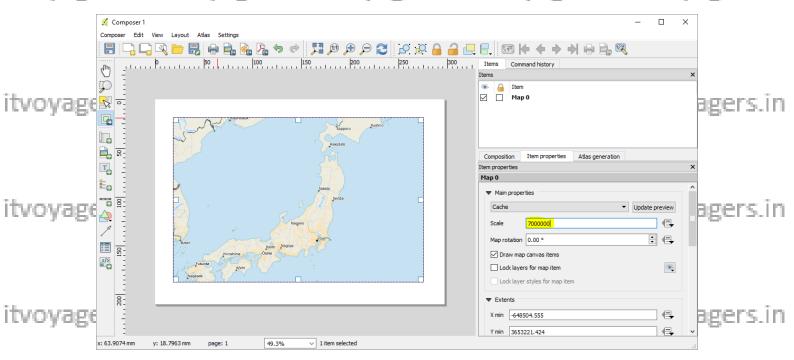

We have to lock the layers and layer style for map item it is necessary because it will ensure that even if we turn off the layer or change their itvoyagers in itvoyagers in itvoyagers in itvoyagers. In itvoyagers in itvoyagers in itvoyagers. In

Select "Lock map canvas items" and "Lock layer styles for map item" checkboxes.

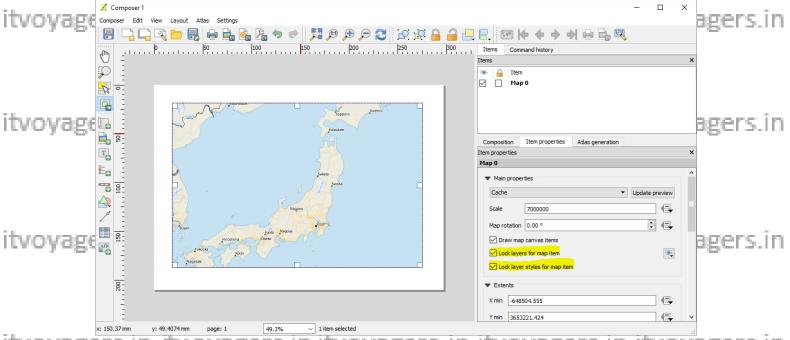

itvoyagers.in itvoyagers.in itvoyagers.in itvoyagers.in itvoyagers.in Switch to main window and select "Zoom In" tool and zoom in to Tokyo by dragging rectangle around it.

itvoyage<sup>2</sup>5<sup>2</sup>iff ftvoyagers.in itvoyagers.in itvoyagers.in itvoyagers.in

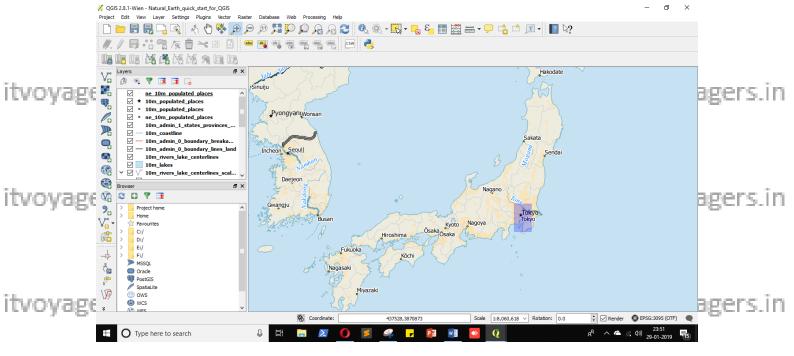

We can deselect "ne 10m populated places" layer.

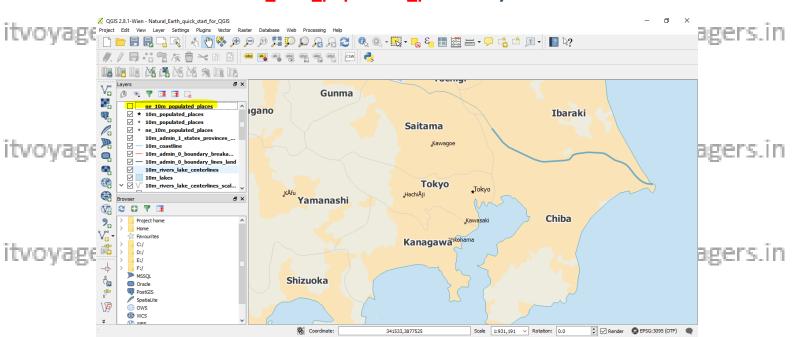

itvoyagels in itvoyagers.in itvoyagers.in itvoyagers.in itvoyagers.in itvoyagers.in

# Layout > Add Map

itvoyagers.in itvoyagers.in itvoyagers.in itvoyagers.in itvoyagers.in

itvoyage45.infftvoyagers.in itvoyagers.in itvoyagers.in itvoyagers.in

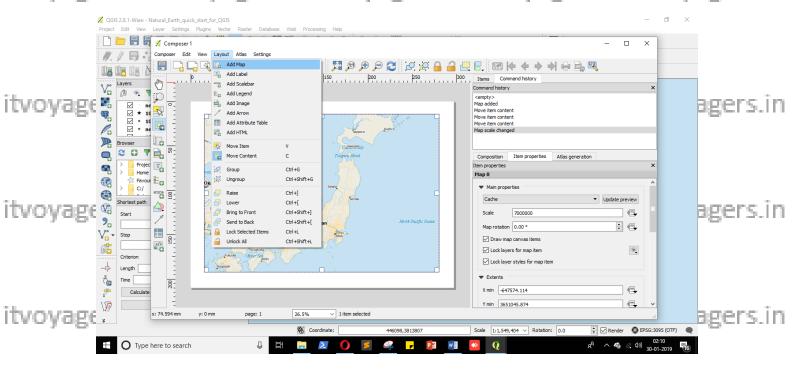

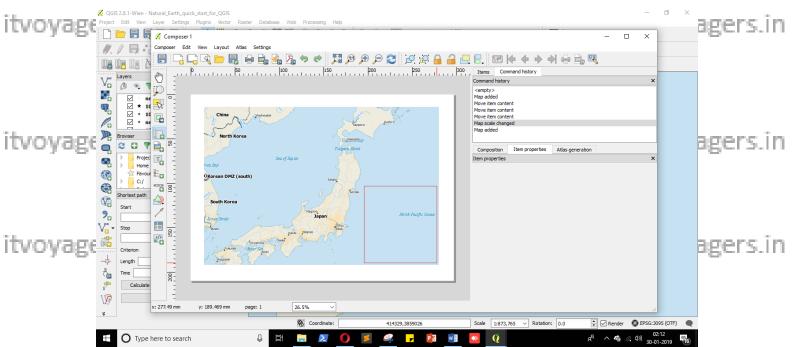

itvoyagers in itvoyagers in itvoyagers in itvoyagers.in itvoyagers.in

itvoyagers.in itvoyagers.in itvoyagers.in itvoyagers.in itvoyagers.in

itvoyagefs.in itvoyagers.in itvoyagers.in itvoyagers.in itvoyagers.in

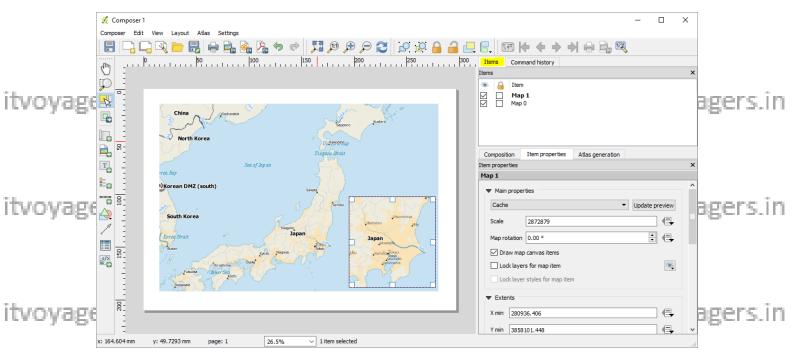

Select "Map 1" and click on "Item properties" tab and scroll down to

"Frame" and check the check box.

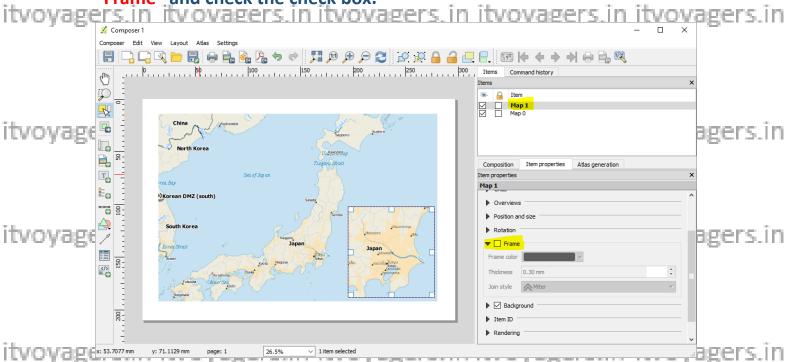

We can set any colour we want and thickness for the frame.

If you change the value of these properties it will affect the frame of

itvoyage<mark>"Map 1"itWe yet gEhickness</mark>" to 1,30mms. in itvoyagers.in itvoyagers.in

itvoyagefs.in itvoyagers.in itvoyagers.in itvoyagers.in itvoyagers.in

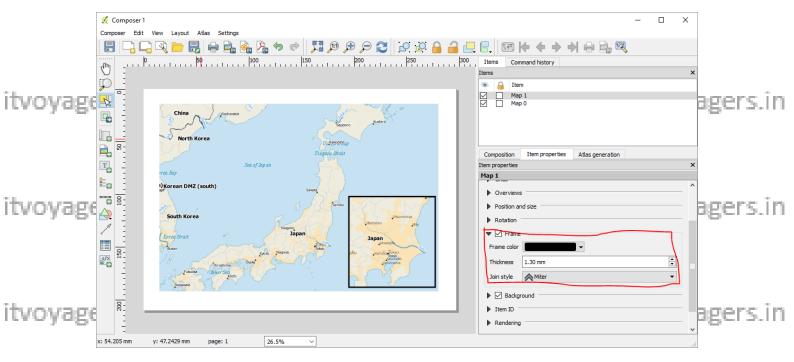

Select "Map 0" and click on "Item properties" and scroll down to

"Overview".

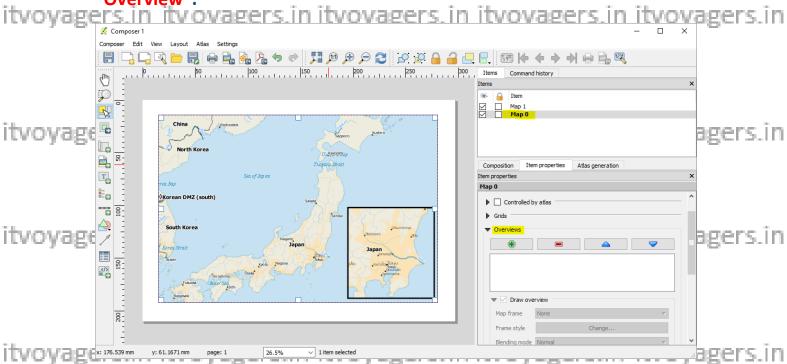

Click on — "Add a new overview" button to add new overview.

Once the overview is added options below will get enable.

itvoyagens.in itvoyagers.in itvoyagers.in itvoyagers.in itvoyagers.in

itvoyagers.in itvoyagers.in itvoyagers.in itvoyagers.in itvoyagers.in

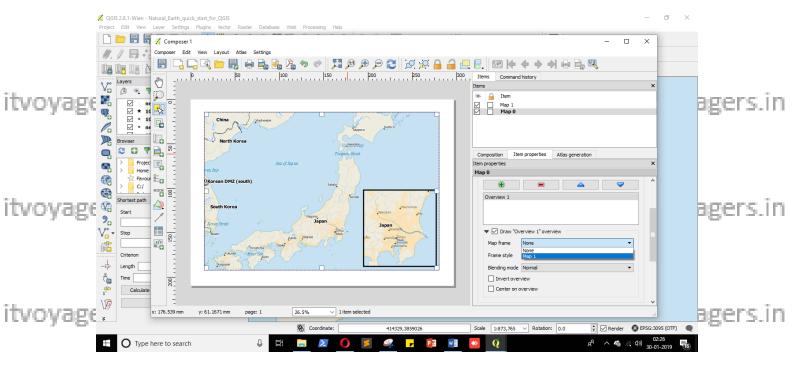

itvoyagers.in itvoyagers.in itvoyagers.in itvoyagers.in itvoyagers.in

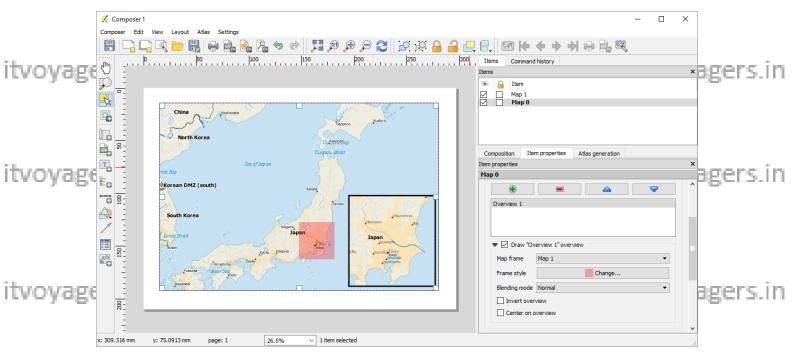

Now scroll up to "Grids" panel for same layer. Click on \_\_\_\_\_ to add itvoyagers.in itvoyagers.in itvoyagers.in itvoyagers.in

itvoyage8s.in itvoyagers.in itvoyagers.in itvoyagers.in itvoyagers.in

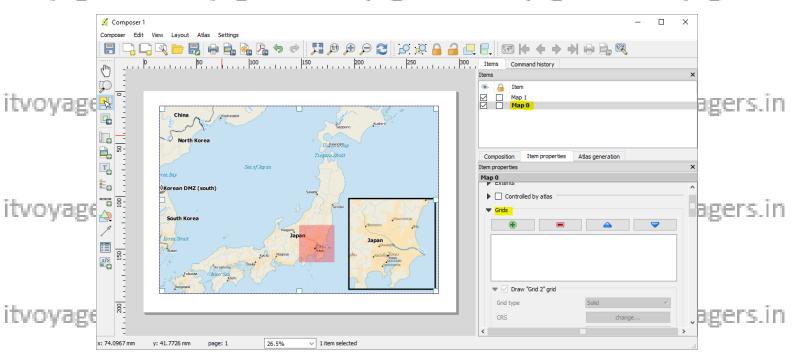

on "change..." button in front of CRS label.

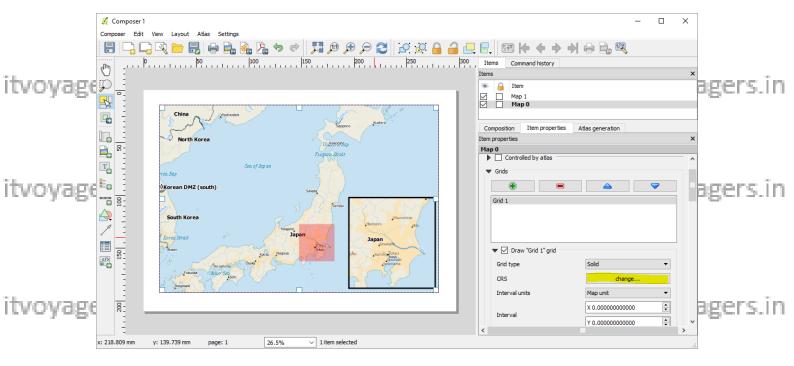

Following window will appear enter "4326" in "Filter" we will get only

itvoyagers.in itvoyagers.in itvoyagers.in itvoyagers.in itvoyagers.in itvoyagers.in itvoyagers.in itvoyagers.in

itvoyage1951iff ftvoyagers.in itvoyagers.in itvoyagers.in itvoyagers.in

ITVoyagers (itvoyagers.in) itvoyagers.in itvoyagers.in itvoyagers.in itvoyagers.in itvoyagers.in Coordinate Reference System Selector ⊗ Recently used coordinate reference systems Coordinate Reference System Authority ID in itvoyagers.in itvovage EPSG:4326 .in itvoyagers.in itvoyage ☐ Hide deprecated CRSs Coordinate Reference System Authority ID Geographic Coordinate Systems EPSG:4326 itvoyage in itvoyagers.in Selected CRS: WGS 84 .in itvoyagers.in itvoyage +proi=longlat +datum=WGS84 +no defs Cancel Help itvoyagers.in itvoyagers.in itvoyagers.in itvoyagers.in itvoyagers.in We have to change "Interval" X and Y value to 5.0 for both and "Offset" X value to 1.0 itvoyagers.in itvoyagers.in itvoyagers.in itvoyagers.in itvoyagers.in itvoyagers.in itvoyagers.in itvoyagers.in itvoyagers.in itvoyagers.in itvoyagers.in itvoyagers.in itvoyagers.in itvoyagers.in itvoyagers.in itvoyage 15. it 1tvoyagers.in itvoyagers.in itvoyagers.in itvoyagers.in

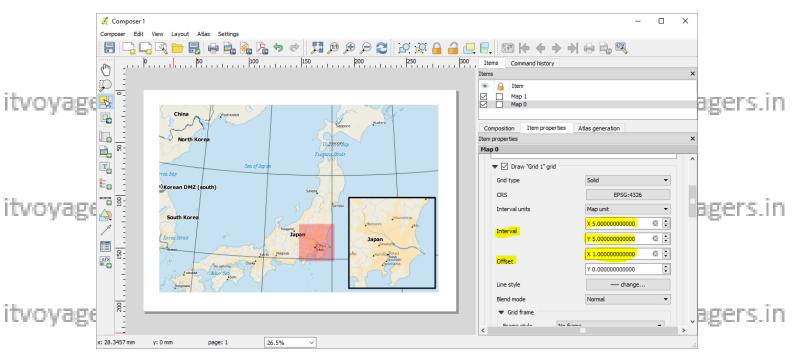

Now scroll down till "Grid frame" panel. In "Frame style" dropdown list

select "Zebra". It will give nice zebra border to map.

TOYOLE CONCOUNTS OF THE PROOF OF THE PROOF O

itvoyagers.in itvoyagers.in itvoyagers.in itvoyagers.in itvoyagers.in

itvoyage15.infftvoyagers.in itvoyagers.in itvoyagers.in itvoyagers.in

ITVoyagers (itvoyagers.in) itvoyagers.in itvoyagers.in itvoyagers.in itvoyagers.in itvoyagers.in itvoyagers.in

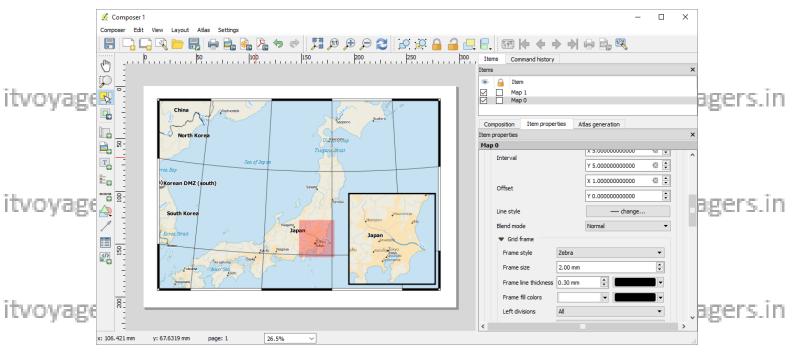

Still there are no coordinates in our map. To make them visible scroll

down to "Draw coordinates".
itvoyagers.in itvoyagers.in itvoyagers.in itvoyagers.in Check the check box for "Draw coordinates" to make options enable.

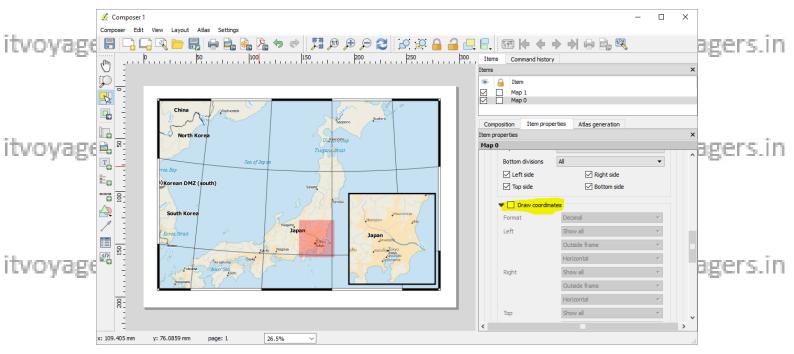

ITVOVAR Once we check that checkbox coordinate will appear on map. In ITVOVAREES. In

itvoyage?s.in itvoyagers.in itvoyagers.in itvoyagers.in itvoyagers.in

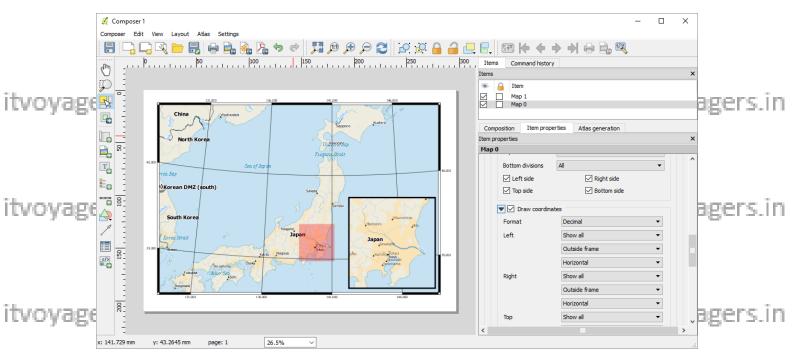

Now scroll down to "Distance of map frame" set it to 1.00mm and

⊗ ÷

If we change those values, "Distance of map frame" will affect the distance between coordinate label and the zebra border and

- 120

<del>8</del>-

"Coordinate precision" will state the count of digits be visible after the

itvoyagers.in itvoyagers.in itvoyagers.in itvoyagers.in itvoyagers.in

Overviews

itvoyage<sup>23</sup>5.iff ftvoyagers.in itvoyagers.in itvoyagers.in itvoyagers.in

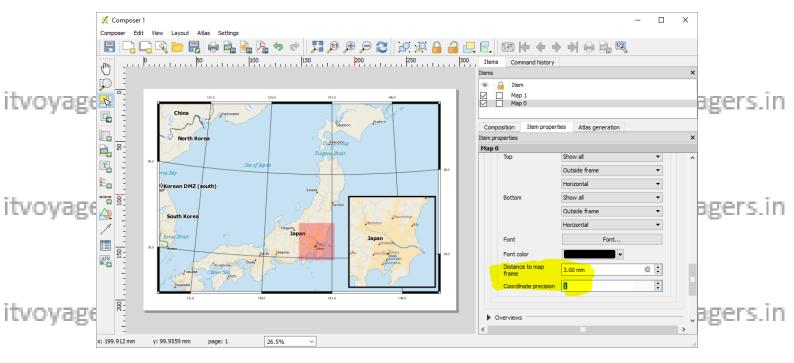

Now we know every map has "North Arrow", to add that arrow go to

itvoyageas.in itvoyagers.in itvoyagers.in itvoyagers.in itvoyagers.in

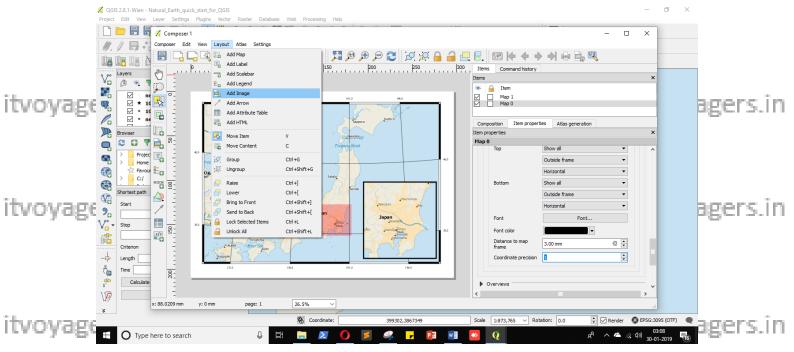

Once we click on "Add Image" we have to create the area in which our arrow will get load, for that we have to drag the mouse and create itvoyagers in itvoyagers in itvoyagers in

itvoyage45?iffftvoyagers.in itvoyagers.in itvoyagers.in itvoyagers.in

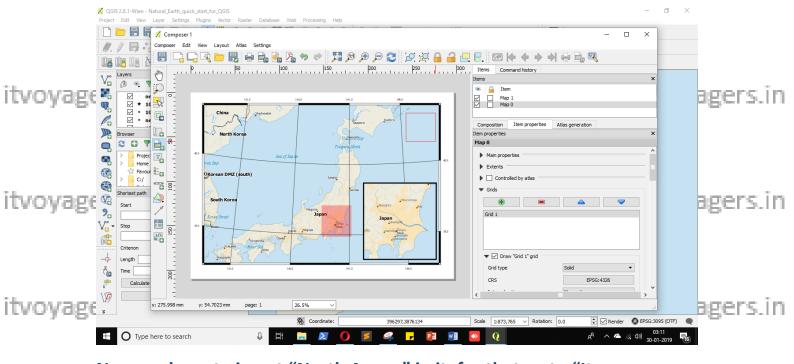

Now we have to insert "North Arrow" in it, for that go to "Item properties" tab in that go to "Search directories" panel we can select the properties of the properties of the properties which ever we want. QGIS has these images by default.

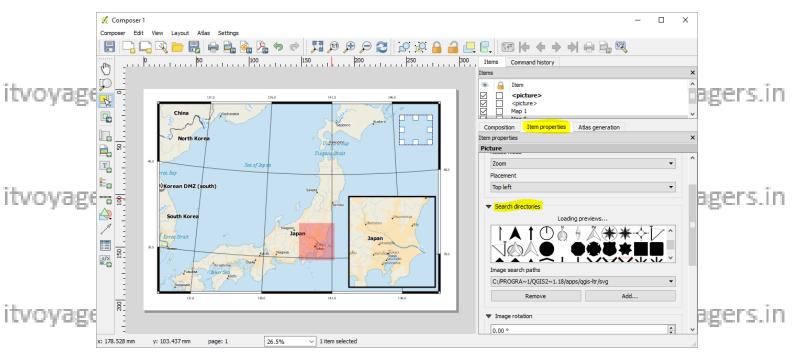

itvoyagers.in itvoyagers.in itvoyagers.in itvoyagers.in itvoyagers.in

itvoyagefs.in itvoyagers.in itvoyagers.in itvoyagers.in itvoyagers.in

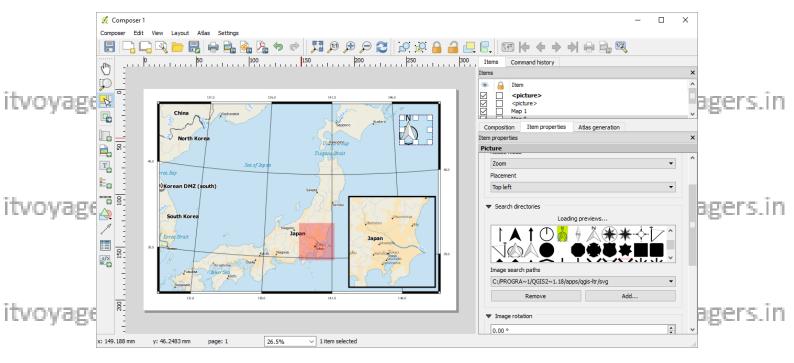

Map also has Scalebar, to add it go to

Now just click on location in map where you want to add scalebar. We want our scalebar on left bottom of map.

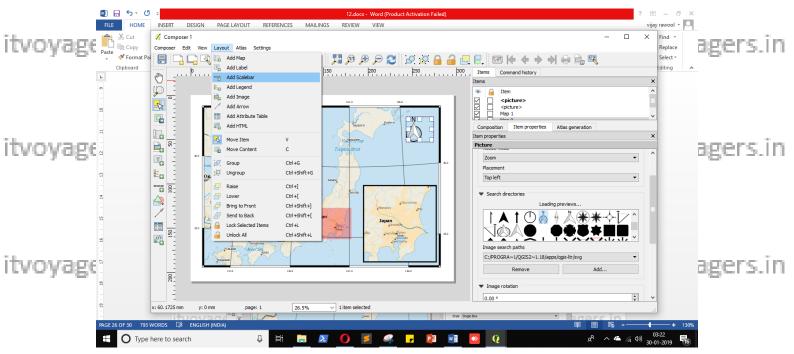

itvoyagers.in itvoyagers.in itvoyagers.in itvoyagers.in itvoyagers.in

itvoyagefs.in itvoyagers.in itvoyagers.in itvoyagers.in itvoyagers.in

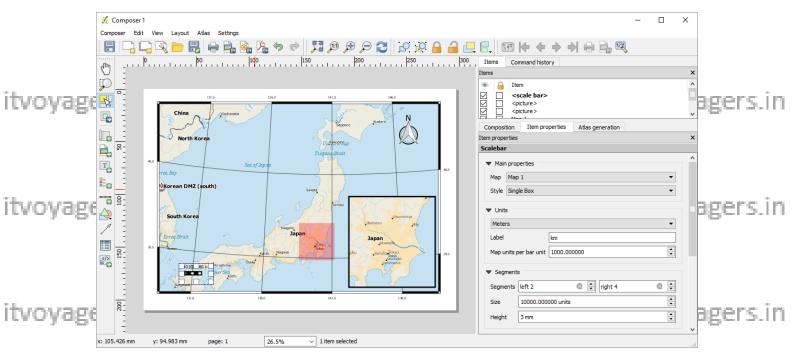

### Now in "Scalebar" options change "Map" option value to "Map 0"

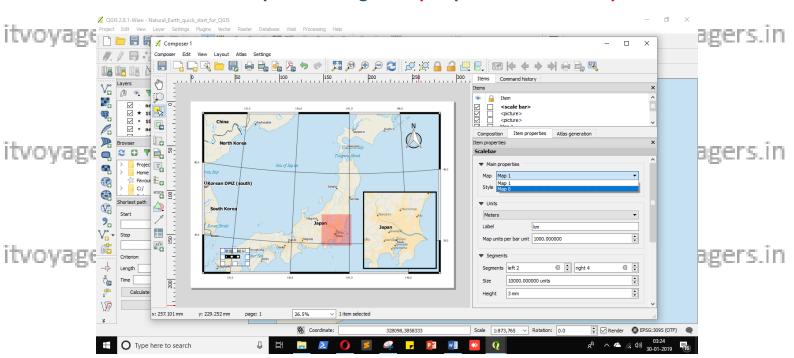

itvoyagenowin "Segments" pariel make the following thanges gers.in itvoyagers.in

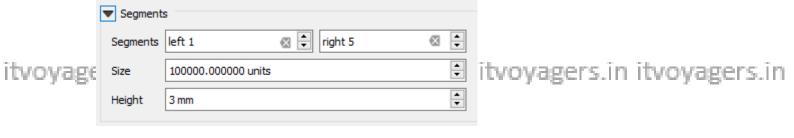

itvoyage75?inf ftvoyagers.in itvoyagers.in itvoyagers.in itvoyagers.in

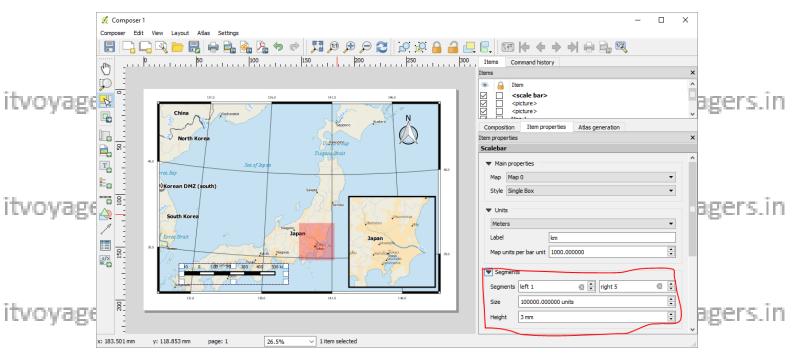

And last we have to label our map, for that go to

itvoyageas.in itvoyagers.in itvoyagers.in itvoyagers.in itvoyagers.in

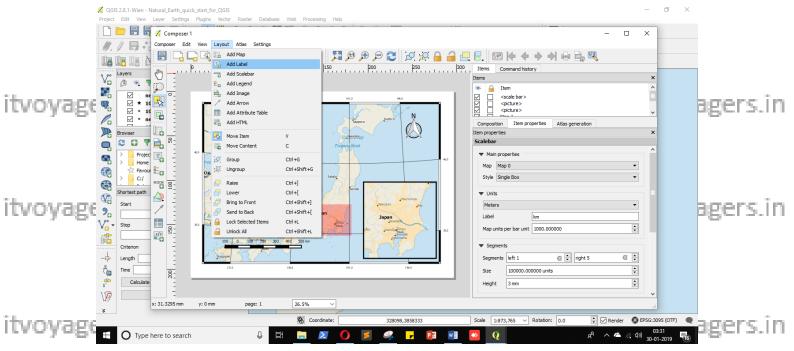

Again we have to drag rectangle with mouse.

itvoyagers.in itvoyagers.in itvoyagers.in itvoyagers.in itvoyagers.in

itvoyage<sup>28</sup>5. iff ftvoyagers.in itvoyagers.in itvoyagers.in itvoyagers.in

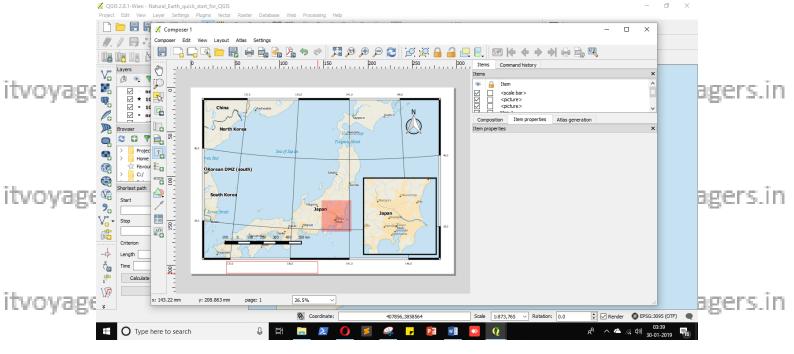

In "Label" panel we have to write label in "Main properties" text area.

itvoyageVe can simply write text or twe can also write HTML code in it in itvoyagers.in <div>

<h1>ITVoyagers-Japan Map</h1>

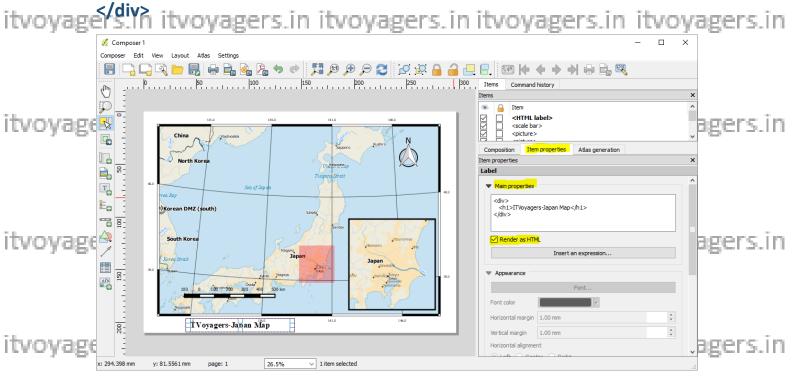

itvoyage95.infftvoyagers.in itvoyagers.in itvoyagers.in itvoyagers.in

### Now we will export this as a PNG image, for that go to

**Composer > Export as Image...** 

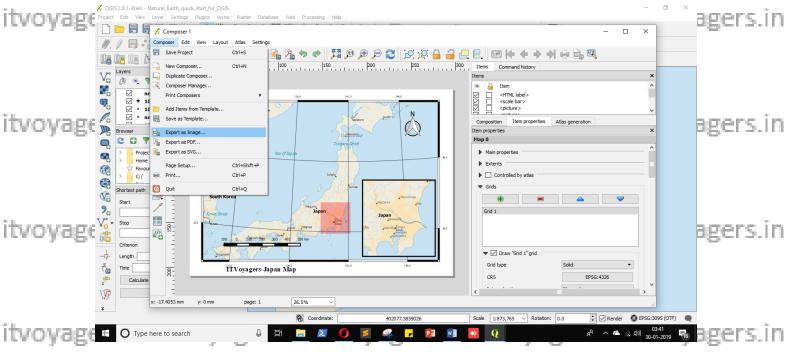

### Give name and path to image file and click save.

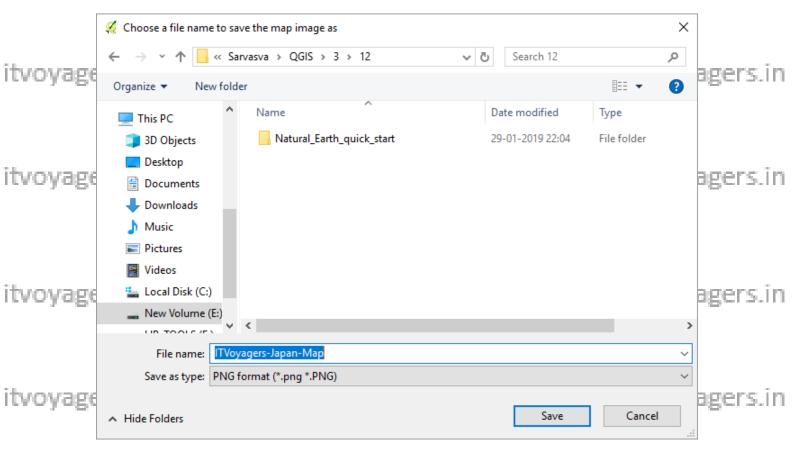

itvoyage<sup>4</sup>5<sup>2</sup>iff ftvoyagers.in itvoyagers.in itvoyagers.in itvoyagers.in

### **Final output**

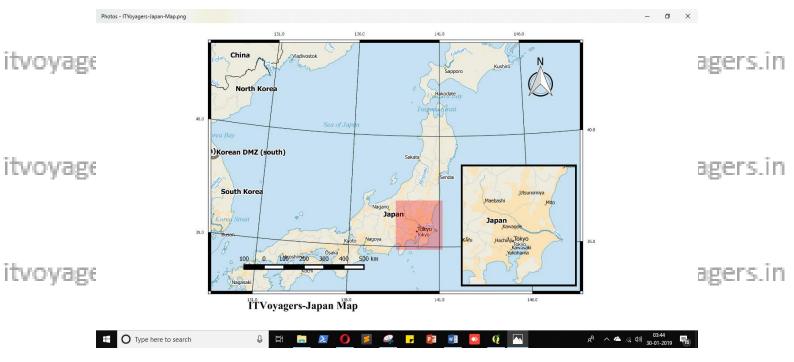

itvoyagers.in itvoyagers.in itvoyagers.in itvoyagers.in itvoyagers.in

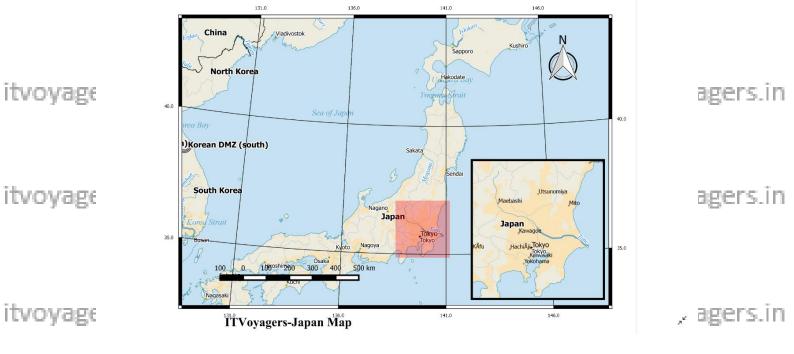

itvoyagers.in itvoyagers.in itvoyagers.in itvoyagers.in itvoyagers.in

itvoyage<sup>1</sup>5. iff ftvoyagers.in itvoyagers.in itvoyagers.in itvoyagers.in